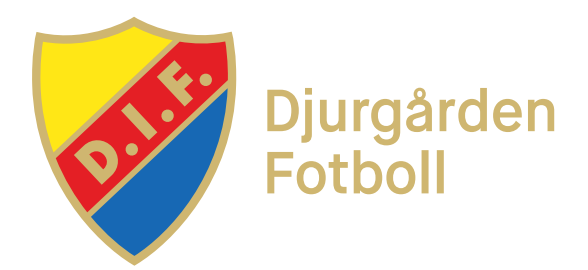

# FOGIS: trupp och Digital laguppställning

#### Logga in

- 1. https://fogis.svenskfotboll.se
- 2. Klicka på förening
- 3. Skriv in inloggningsuppgifter.

OBS! Varje lag bör ha en FOGIS-ansvarig! Saknar du inloggningsuppgifter? Kontakta julia.fasth@dif.se.

## 1. Uppdatera truppen

- 1. Klicka på "Arkiv" i huvudmenyn och därefter "Startsida" i undermenyn
- 2. Välj fliken "Lag"
- 3. Klicka på ditt lags namn TIPS! Du kan lokalisera ditt lag genom vem som är kontaktperson
- 4. Klicka på fliken "Trupp"

## 1.2 Lägg till spelare i truppen

- 5. Klicka på "Lägg till egen spelare"
- 6. Välj kön, ålderskull och registertyp. 12–14 år = "Fotboll Ungdom" och 15 år = "Fotboll" och klicka visa.
- 7. Leta upp lagets spelare i listan och markera rutan till vänster om spelaren
- 8. Scrolla ned och klicka på "Lägg till valda spelare" eller
- 9. Klicka på "Lägg till främmande spelare" och sök efter personnummer
- 10. Klicka på "Lägg till spelaren" och sedan på "Spara truppen"

## 1.3 Lägg till ledare

- 11. Klicka på fliken "Personer", där uppdaterar du de ledare som ska finnas med kring laget
- 12. För att lägga till ledare välj "Lägg till person", sök på personnummer eller
- 13. Klicka på "Personer hos din förening", välj person och roll i laget
- 14. Klicka på "Spara"
	- Om personen saknas i systemet, välj lägg till "Ny person"

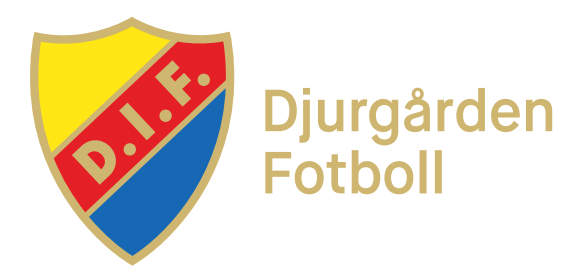

## 2. Digital laguppställning - inför varje match

- 1. Klicka i "Ungdom" ovanför vänstra menyn
- 2. Klicka på aktuell tävling (t.ex. "Pojkar 2006")
- 3. Klicka på "Anmälda lag"
- 4. Klicka på ditt lags namn TIPS! Du kan lokalisera ditt lag genom vem som är kontaktperson
- 5. Klicka på fliken "Matcher" och därefter på aktuellt matchnummer
- 6. Klicka på fliken "Trupp" längst till höger
- 7. Hämta spelare till matchens trupp från...
	- ...en tidigare match i aktuell tävling (välj i listan) tröjnummer blir då förvalda
	- ...lagets trupp (klicka på kikaren)
	- ...föreningens spelare (klicka på kikaren)
	- ...sök spelare på personnummer
- 8. Markera rutan till vänster om spelaren ska delta i matchen och klicka på "Lägg till"
- 9. Skriv in spelarens tröjnummer, välj lagkapten och klicka på "Spara"
- 10. Välj "Ledare", klicka på "Lägg till" och därefter på "Spara"
- 11. Skriv ut två (2) exemplar genom att klicka på "Skriv ut spelarförteckning"